# **Match Setup (MyCricket LiveScore Tablet)**

# **[MyCricket LiveScore FAQ](http://support.resultsvault.com/display/SS/MyCricket+LiveScore+FAQ)**

Team Selection comes up after you select a match to score on the [Matches](http://support.resultsvault.com/pages/viewpage.action?pageId=9733183) screen.

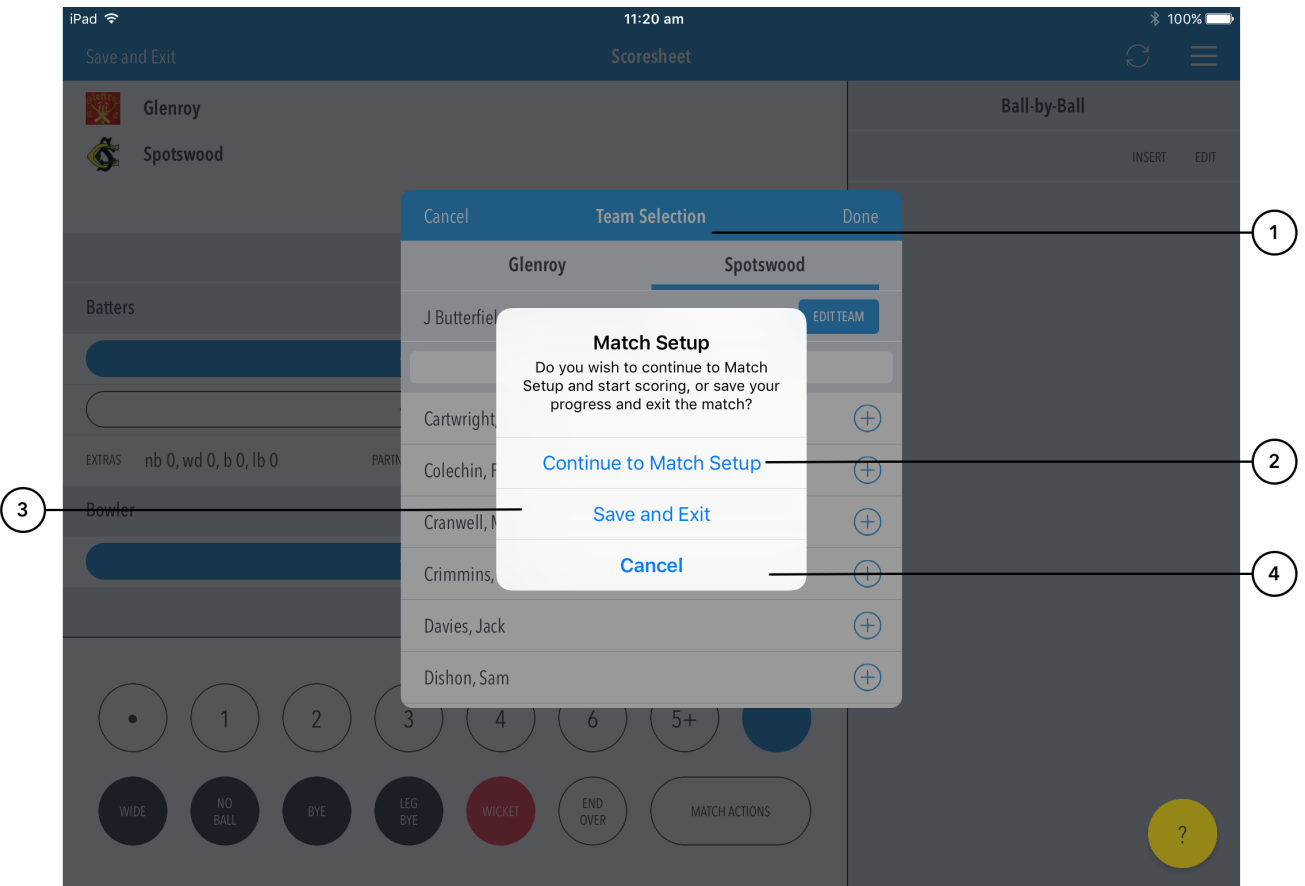

### **Highlighted Features:**

- **(1)** [Team Selection](http://support.resultsvault.com/pages/viewpage.action?pageId=9733201) area, where teams can be selected for the match.
- **(2)** Tap to continue setting up and select the batting side and fielding side (see 'Continue to Match Setup' for subsequent actions).
- **(3)** Tap to save team data and return to matches screen to resume scoring later. This match will now be found in the 'In Progress' section.
- **(4)** Tap 'Cancel' to continue adjusting the team selections.

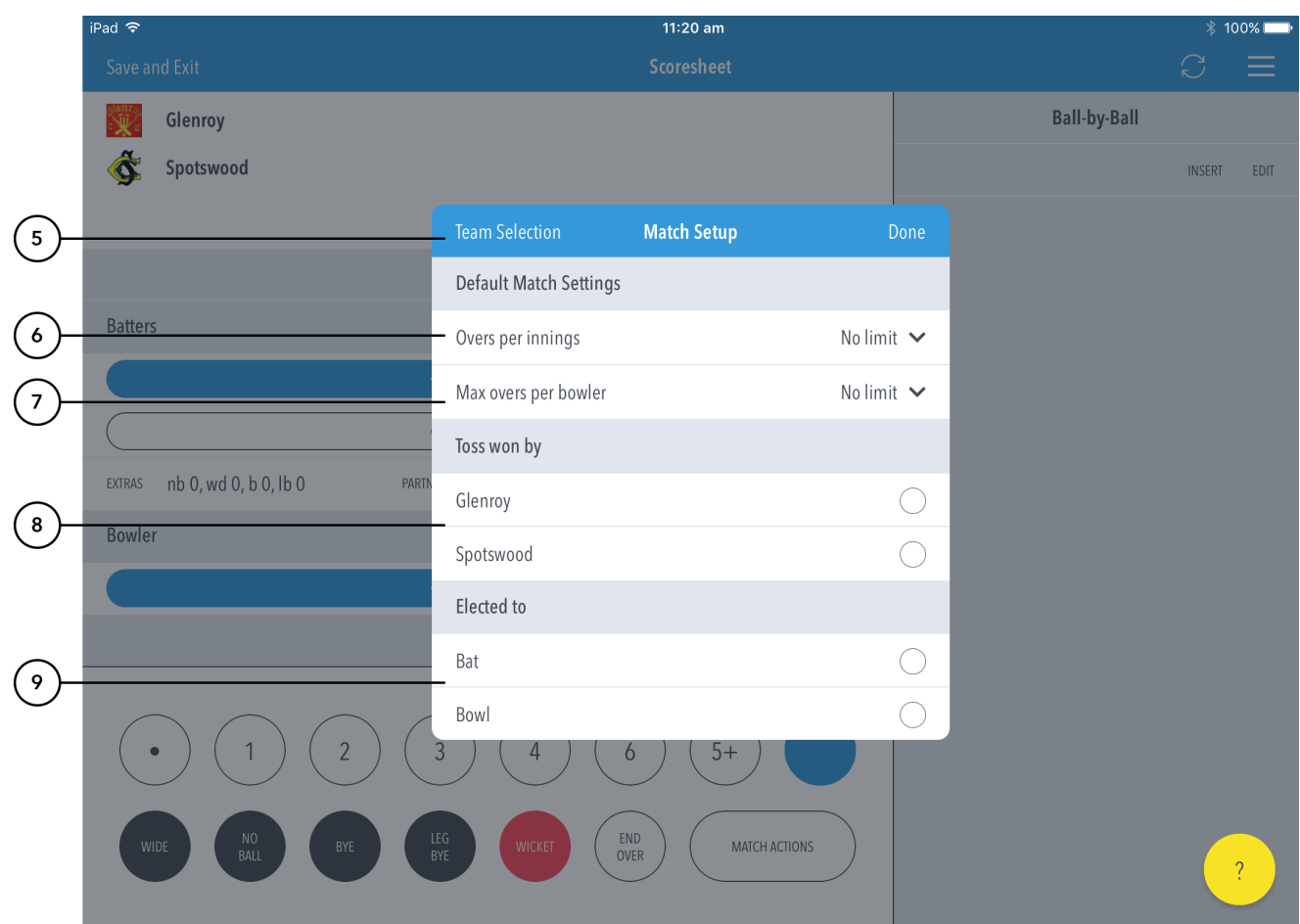

### **Highlighted Features:**

- **(5)** To return to the [Team Selection](http://support.resultsvault.com/pages/viewpage.action?pageId=9733201) page, tap the button.
- **(6)** To set Overs Per Inning, tap on the downward-facing arrow and choose from options such as: No limit, 20, 25, 30, 35, 40, 45, 50.
- **(7)** To set Max Overs Per Bowler, tap on the downward-facing arrow and choose from options such as: No limit, 1, 2, 3, 4, 5, 6, 7, 8, 9, 10.
- **(8)** To select who won the Toss, tap on the Team name.
- **(9)** To select decision of the Toss winner, tap on Bat or Bowl.

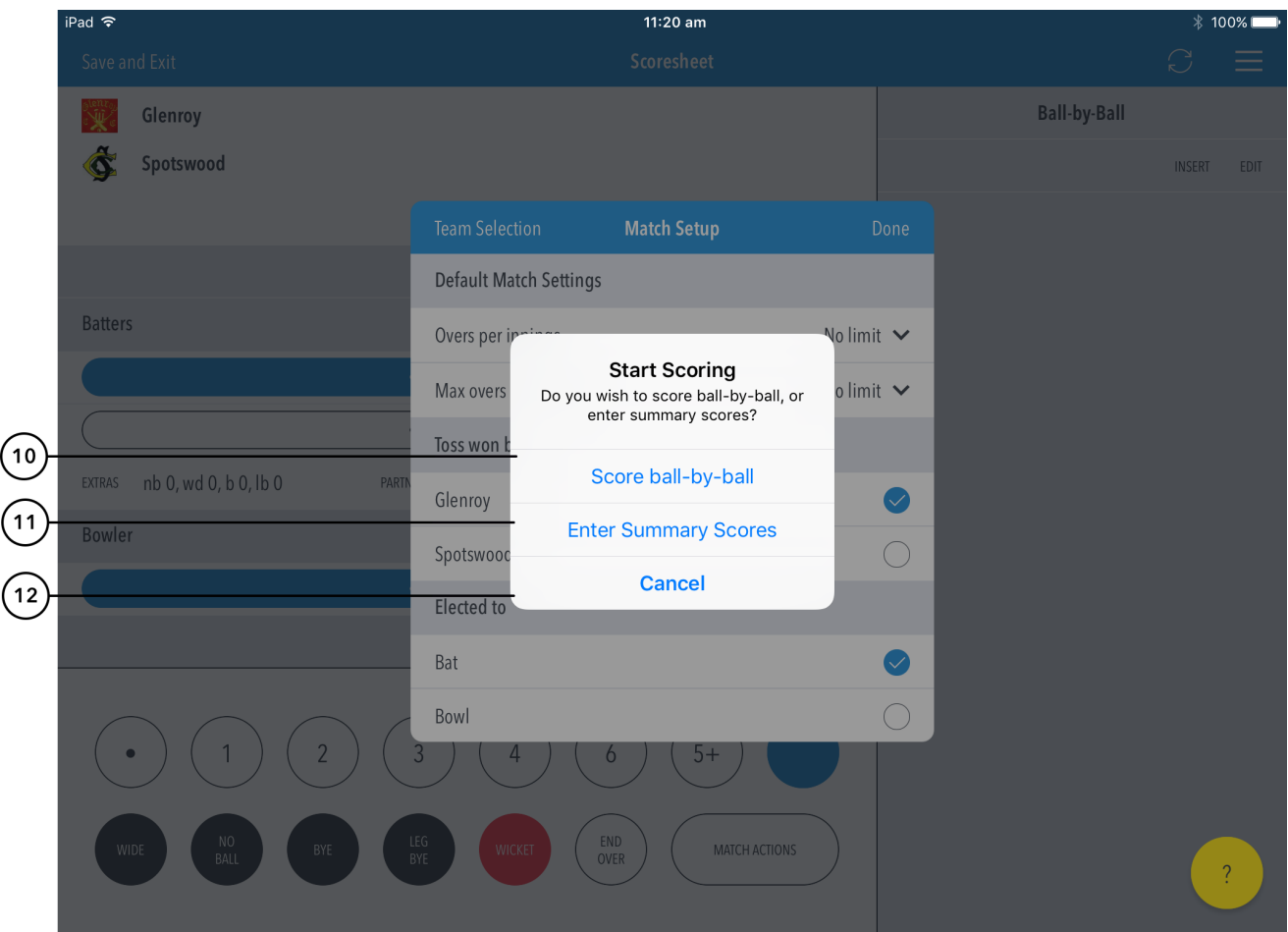

# **Highlighted Features:**

- **(10)** Directs to Ball-by-Ball scoring to score the 1st innings live.
- **(11)** Directs to 1st innings summary score entry to enter total Overs, Wickets and Runs.
- **(12)** Cancels option to return to Match Setup page.